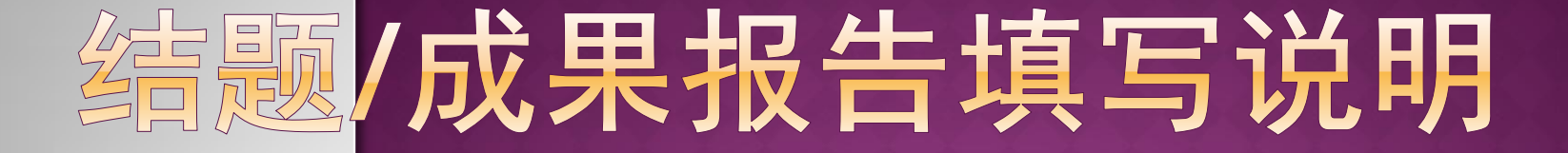

#### 供项目负责人使用

2017年11月

# 结题报告涉及内容

- 一.资助项目结题/成果报告列表
- 二.项目基本信息查看
- 三.结题摘要填写
- 四.经费决算表填写及预算说明书填写
- 五.结题/成果报告-增加成果
- 六.结题/成果报告-正文填写
- 七.结题/成果报告-附件材料上传
- 正文部分请下载2016年结题填报说明和结题报告撰写题纲按要求填写 报告内容。
- 研究成果统计数据表目前根据负责人成果收录情况自行统计。

## 一、资助项目结题/成果报告列表

- ·登陆ISIS系统,选择"项目负责人"用户登录。
- 操作步骤: 点击"在研与结题"菜单下"结题管理", "填写结题报告" 进入填写按结题填报说明和结题报告撰写提纲要求填写报告内容。

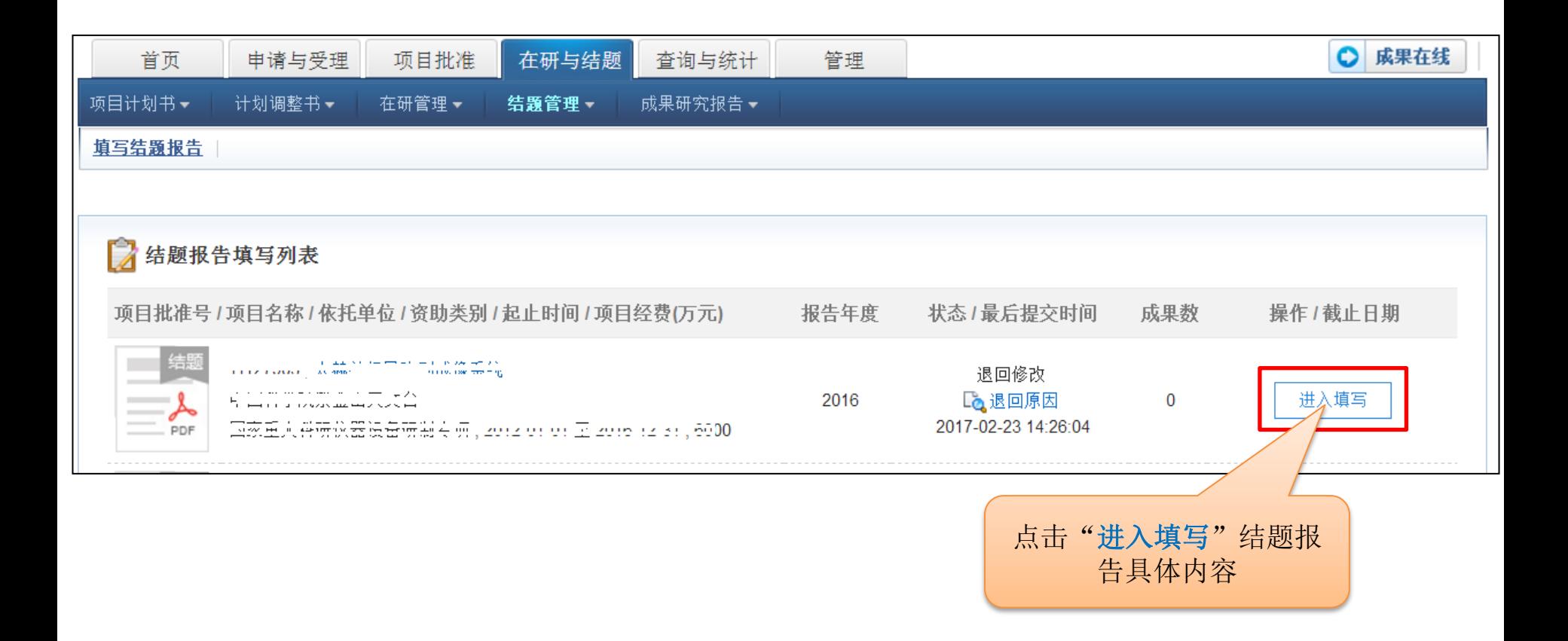

## 二、项目基本信息查看

·项目基本信息是不可编辑的内容。

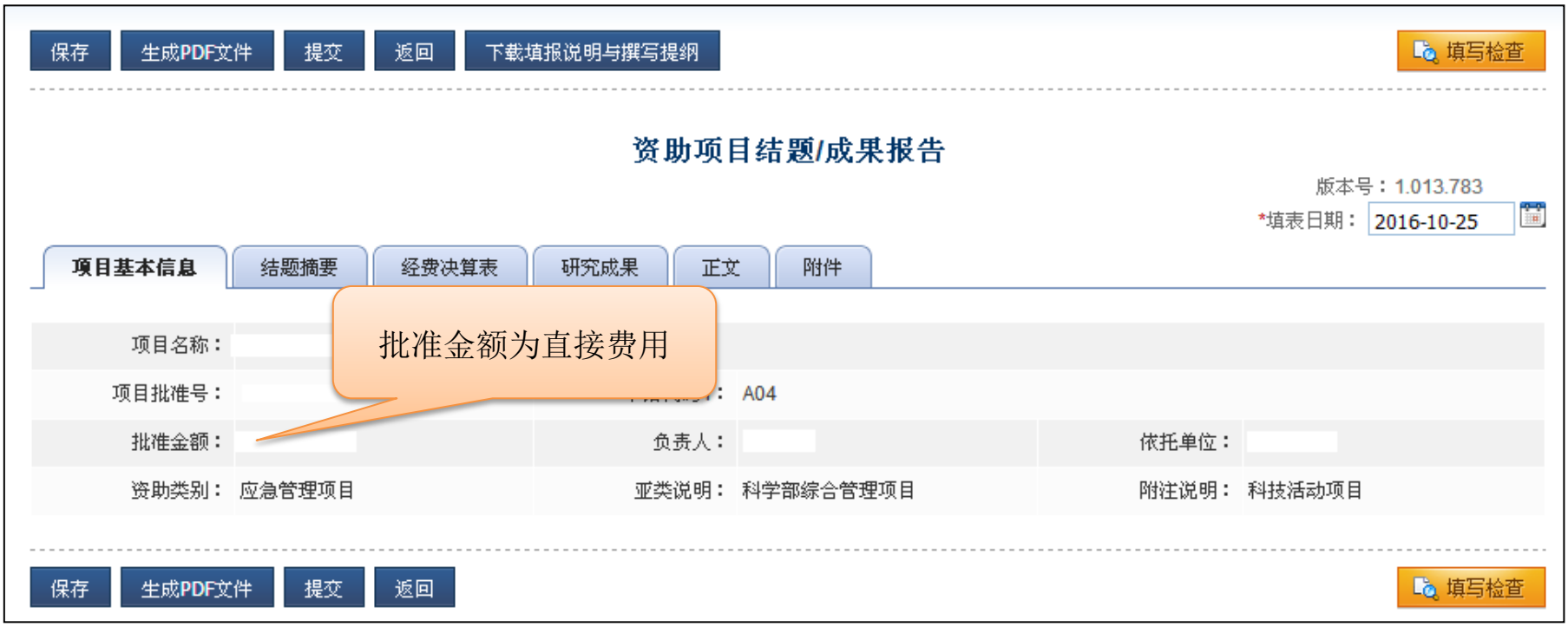

#### 三、结题摘要填写

·摘要部分格式美观问题支持自行换行处理。

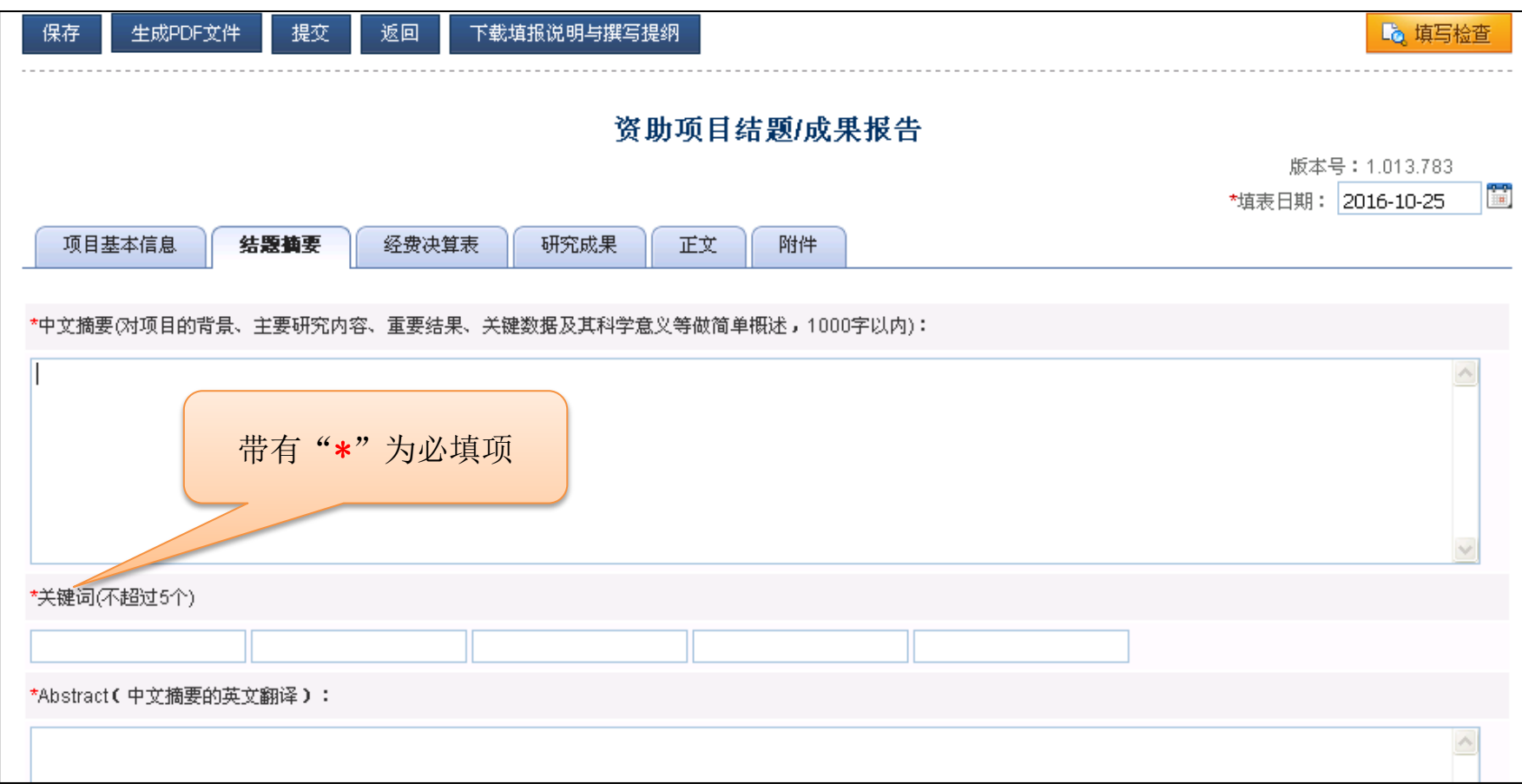

#### 四、经费决算表填写及预算说明书填写

#### 注意事项:

- 1、调整后预算必须等于批准金额。
- 2、预算调整数合计必须等于0

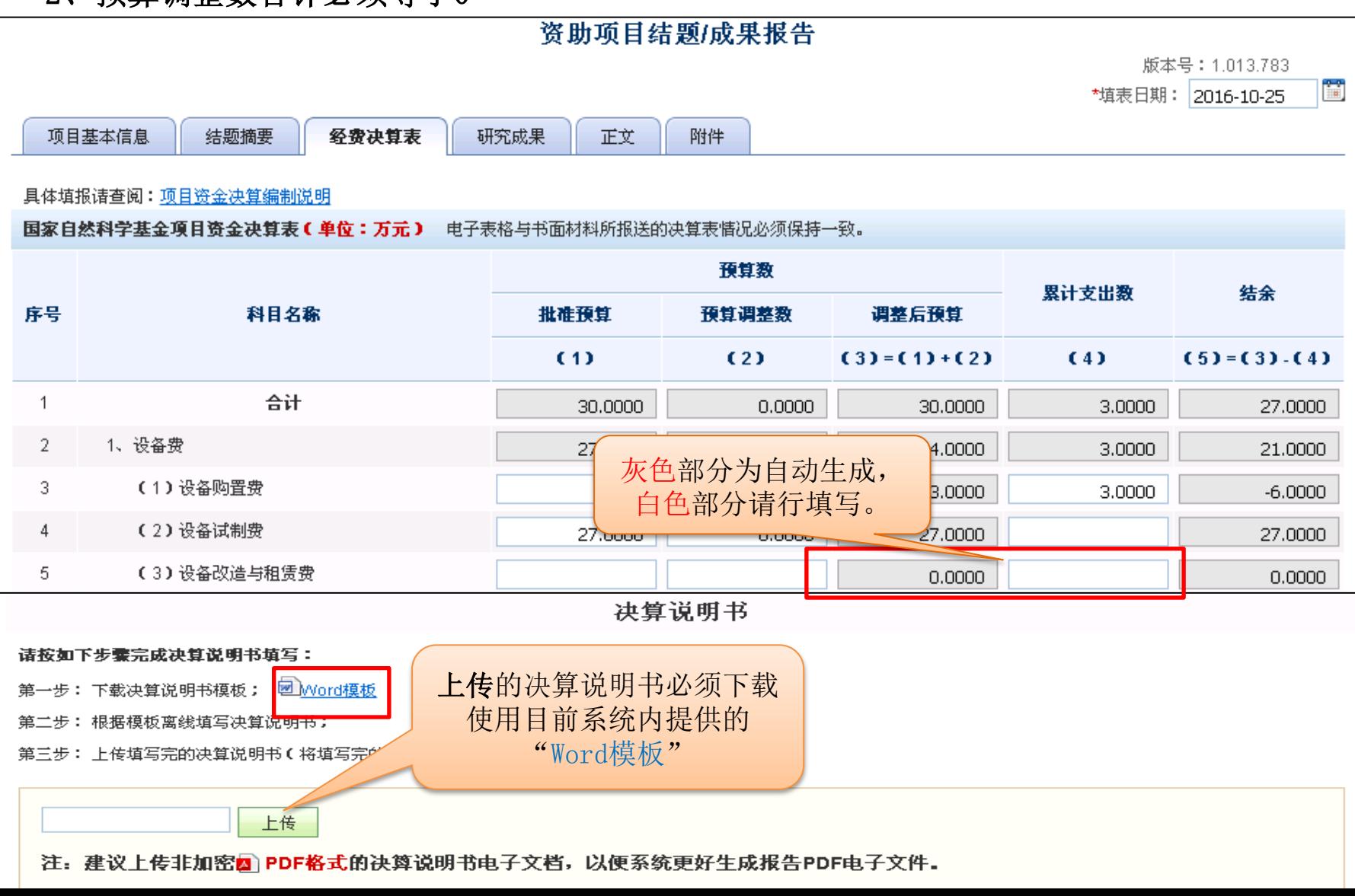

### 五、结题/成果报告-增加成果

- 1、"添加成果" 收集已获得第三方文献库收录或认证的论著。
- 2、"序号"调整本结题报告中成果的序号。
- 3、"编辑"修改本结题报告中已收集或录入的论著
- 4、"标注情况" 对本结题报告中论著分类:第一作者、通讯作者

是否标注国家自然科学基金委项目

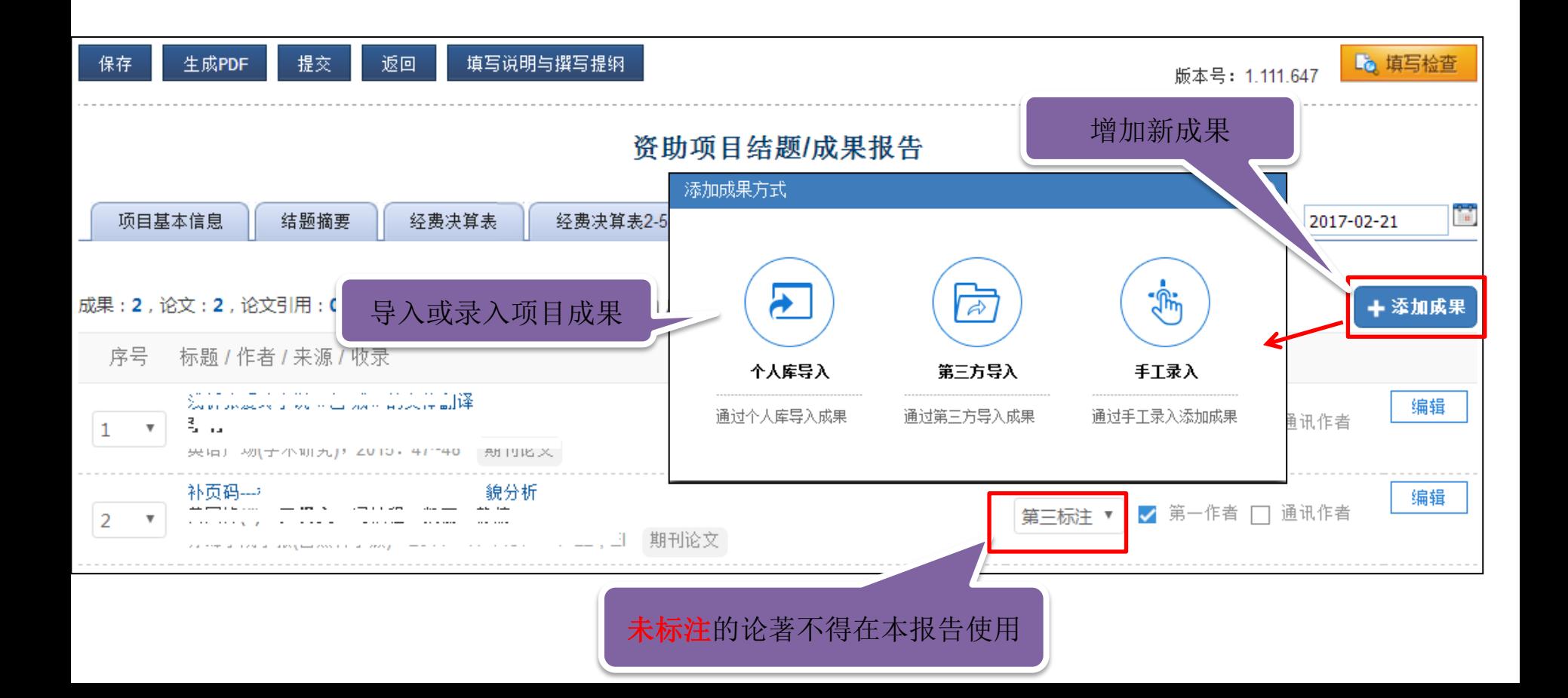

### 方式一、结题/成果报告-导入本人成果

•操作方式: 点击【管理】-【个人信息维护】-【个人成果维护 】使用【新增 成果】 ,负责人自行通过第三方导入成果或手工录入添加成果。

·新增成果后进入报告成果卡片, 通过个人库或第三方等方式添加至报告。

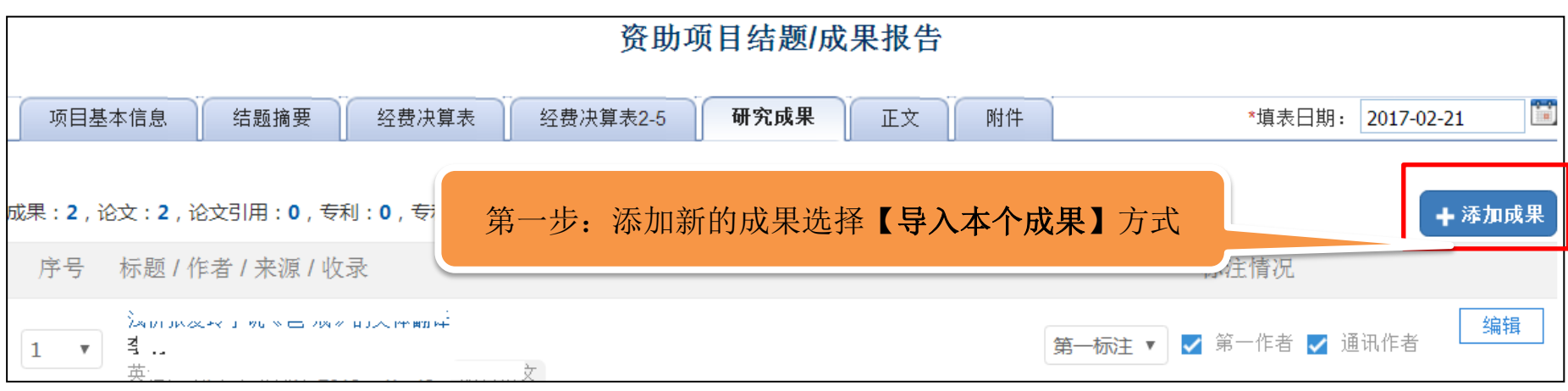

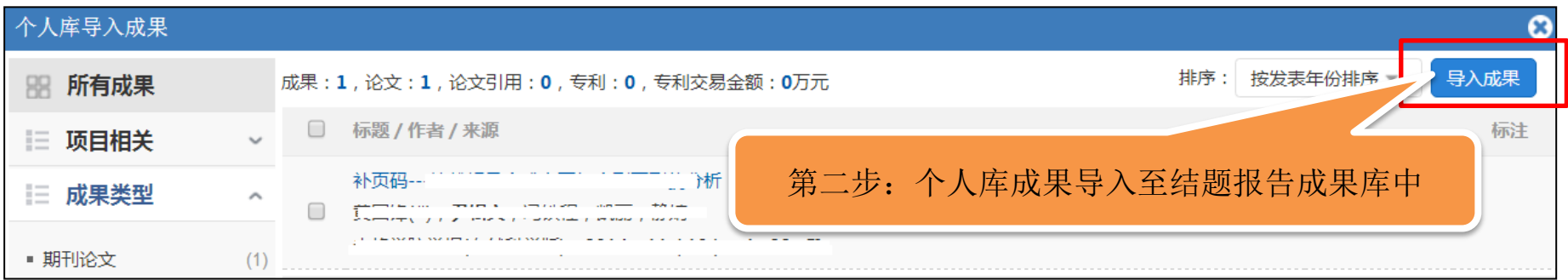

# 方式二、结题/成果报告-导入第三方成果

#### • 点击【编辑个人成果】通过成果检索功能,通过手工录入功能,通过文件导入功 能在第三方收集成果

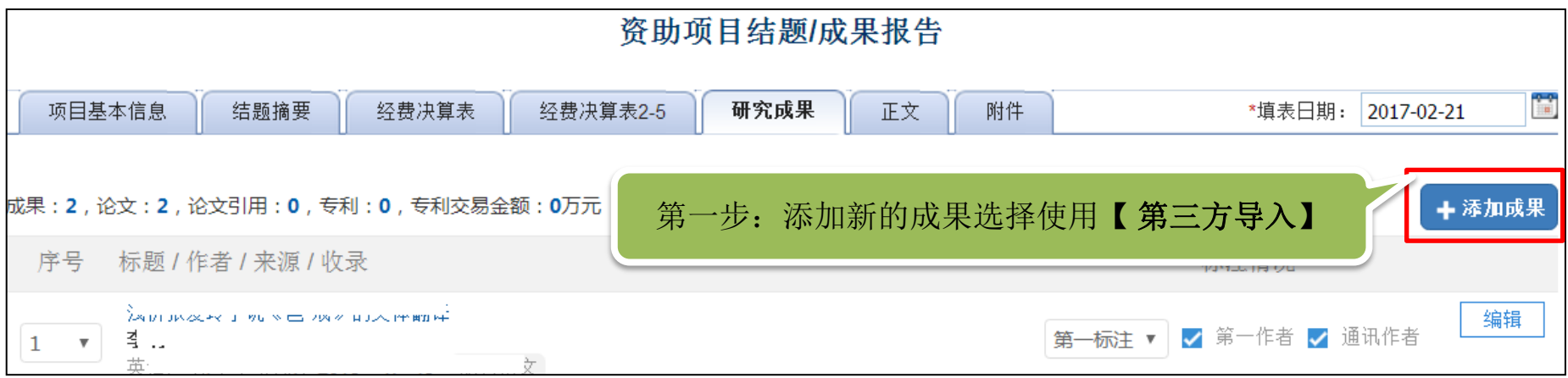

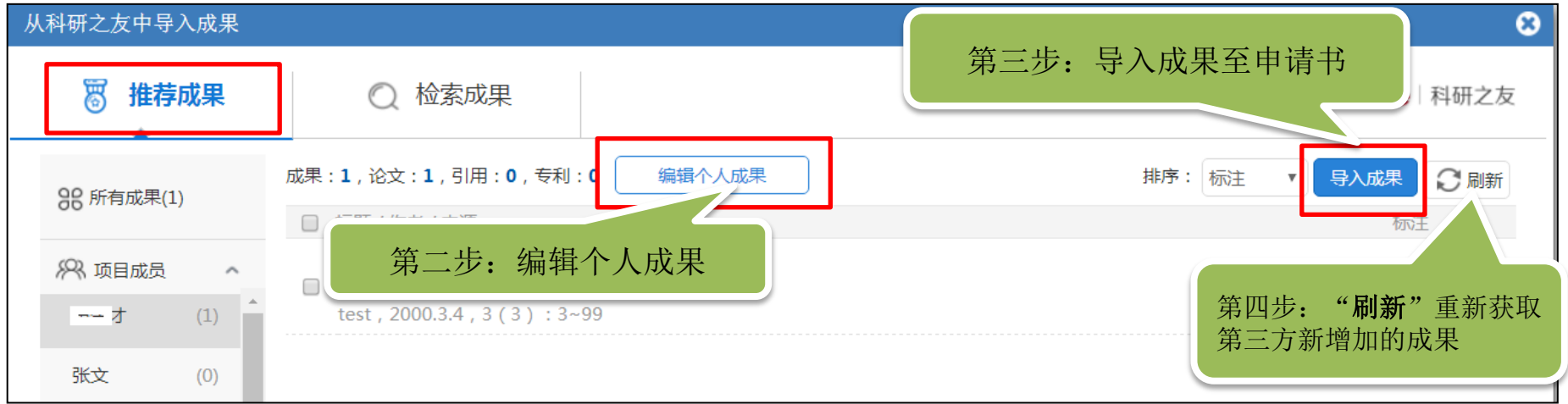

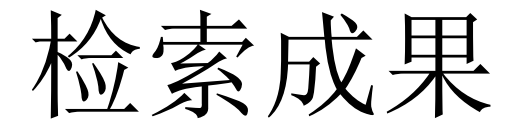

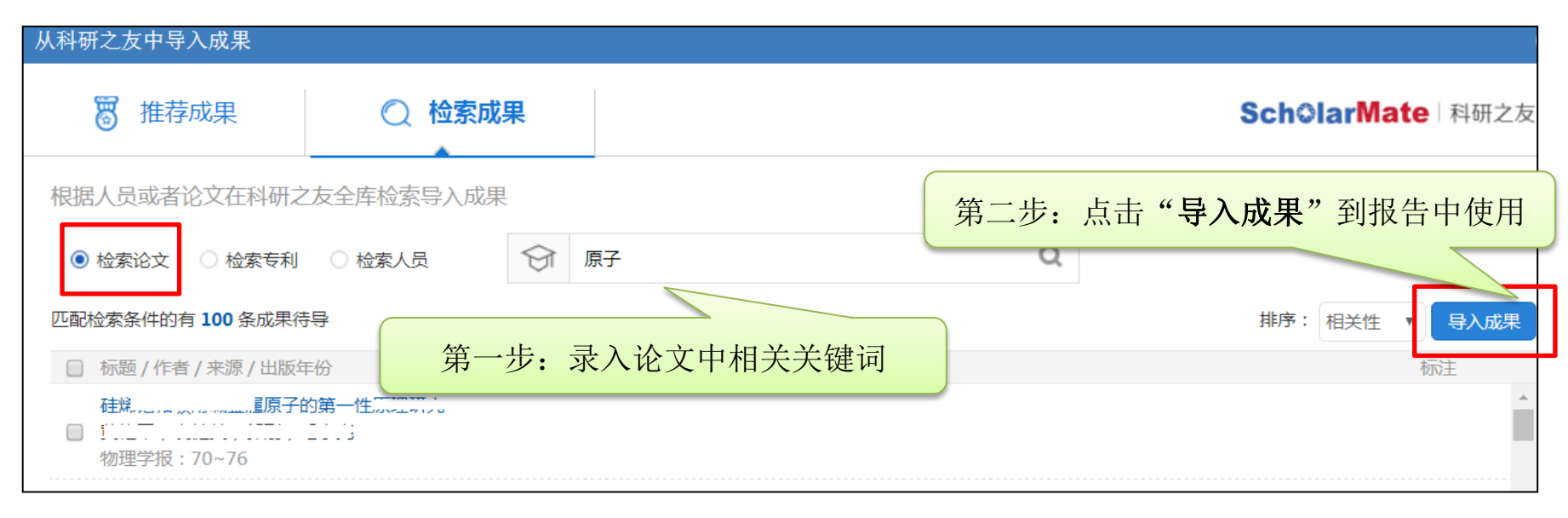

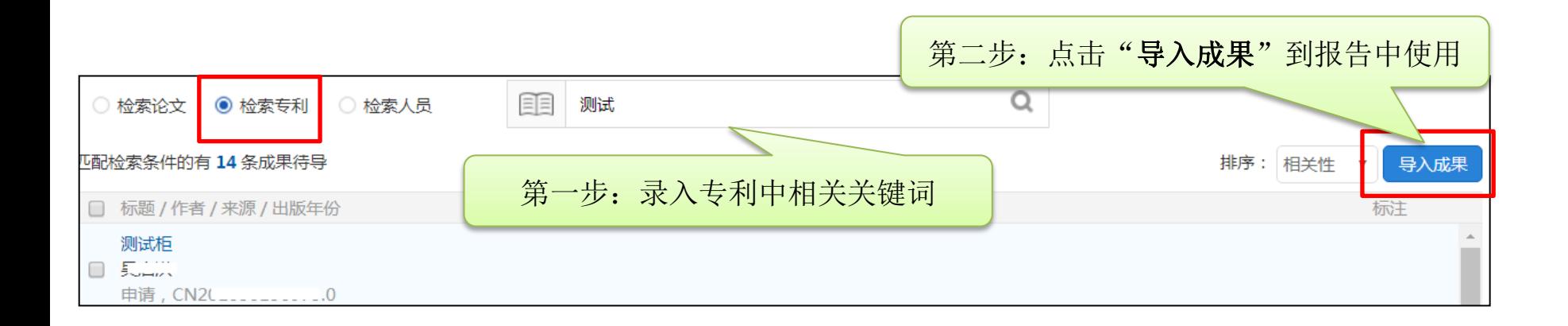

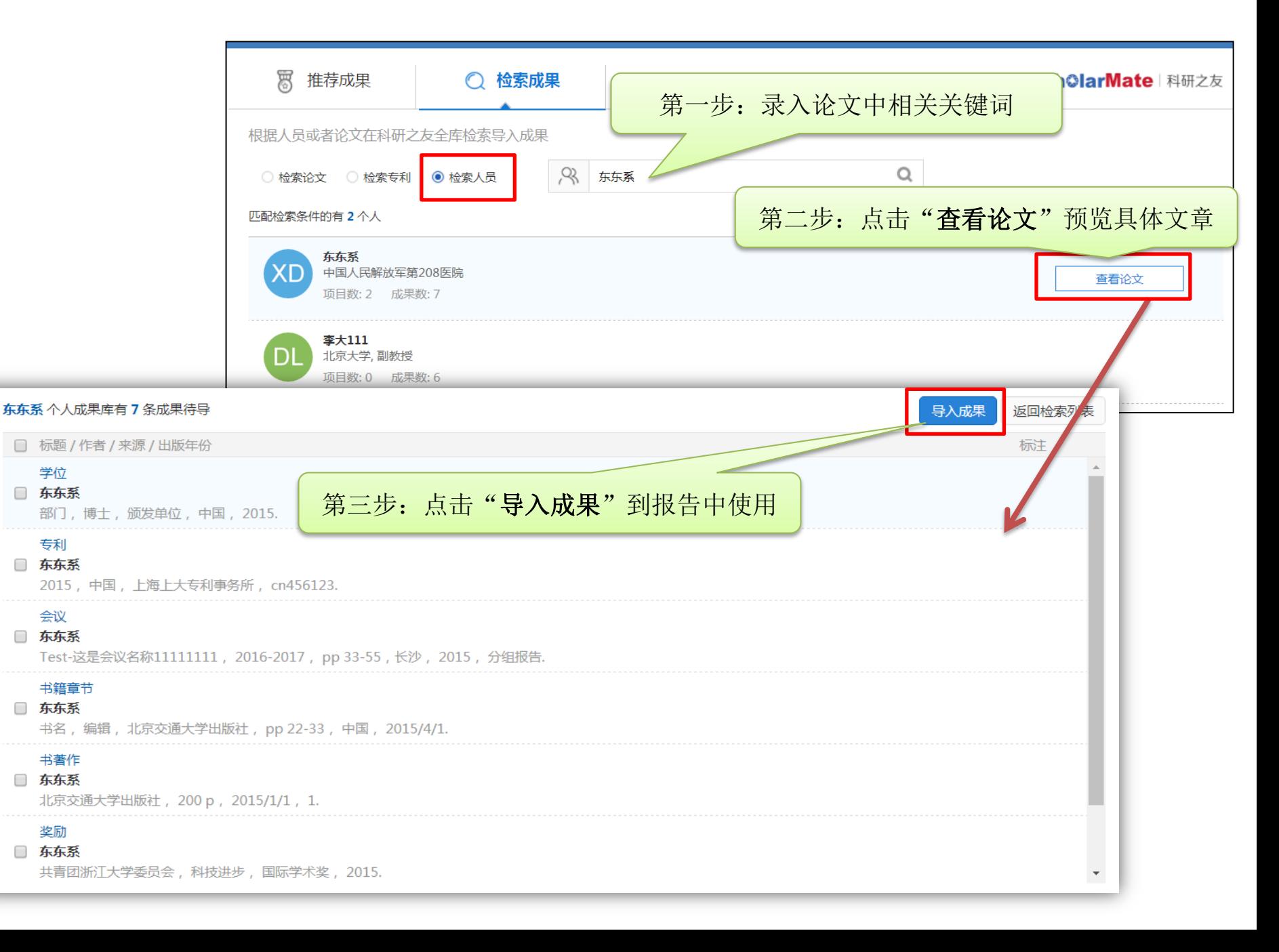

#### 方式三、结题/成果报告-录入项目组成果

- ·自行手动录入无法导入的项目组成果及第三方无法检索到的成果类型。
- •手动录入时注意带"\*"为必填项。

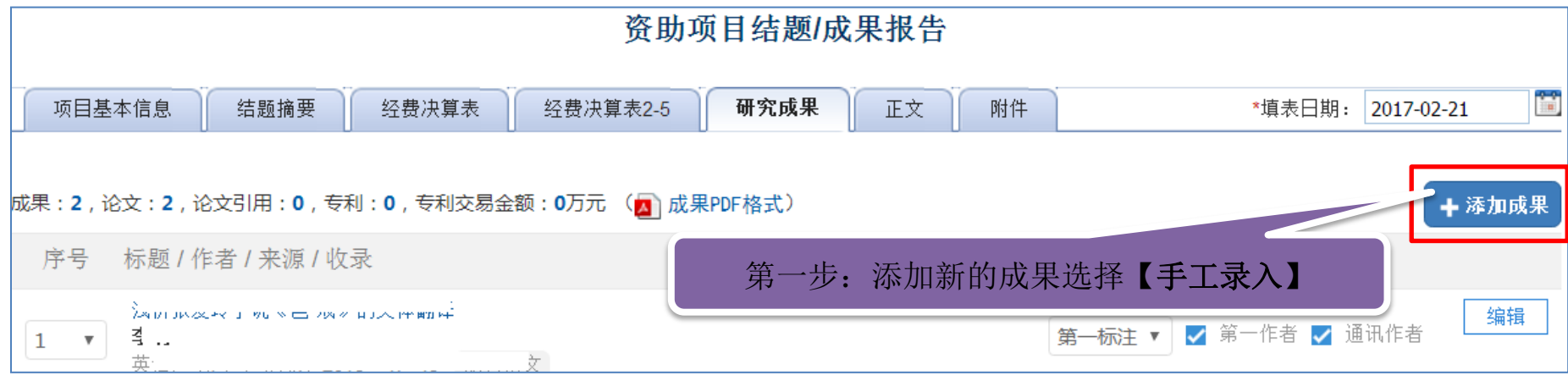

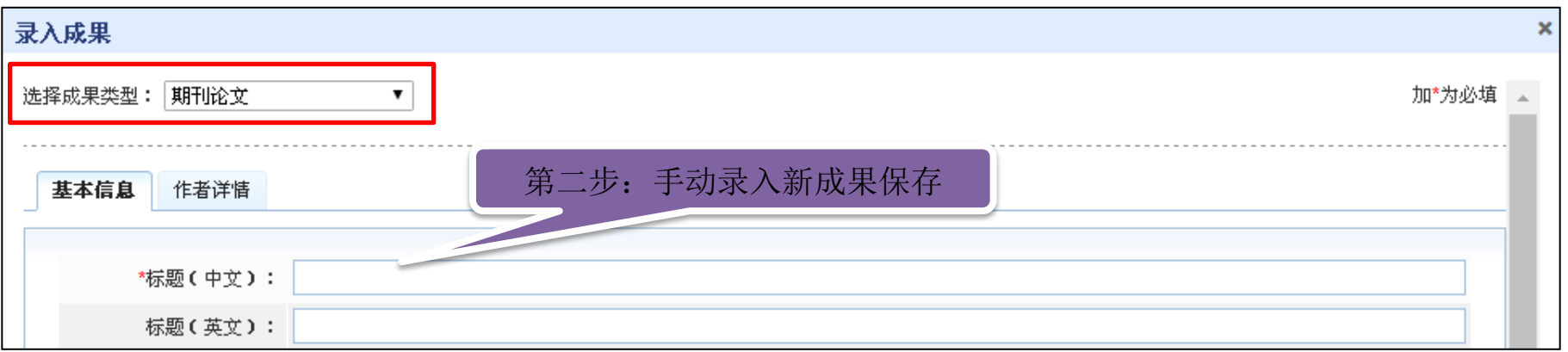

# 六、结题/成果报告-正文填写

· 结题/成果报告正文分为两个部分: 结题部分和成果部分。请按照《结题/成果 报告填报说明及撰写要求填写》 。

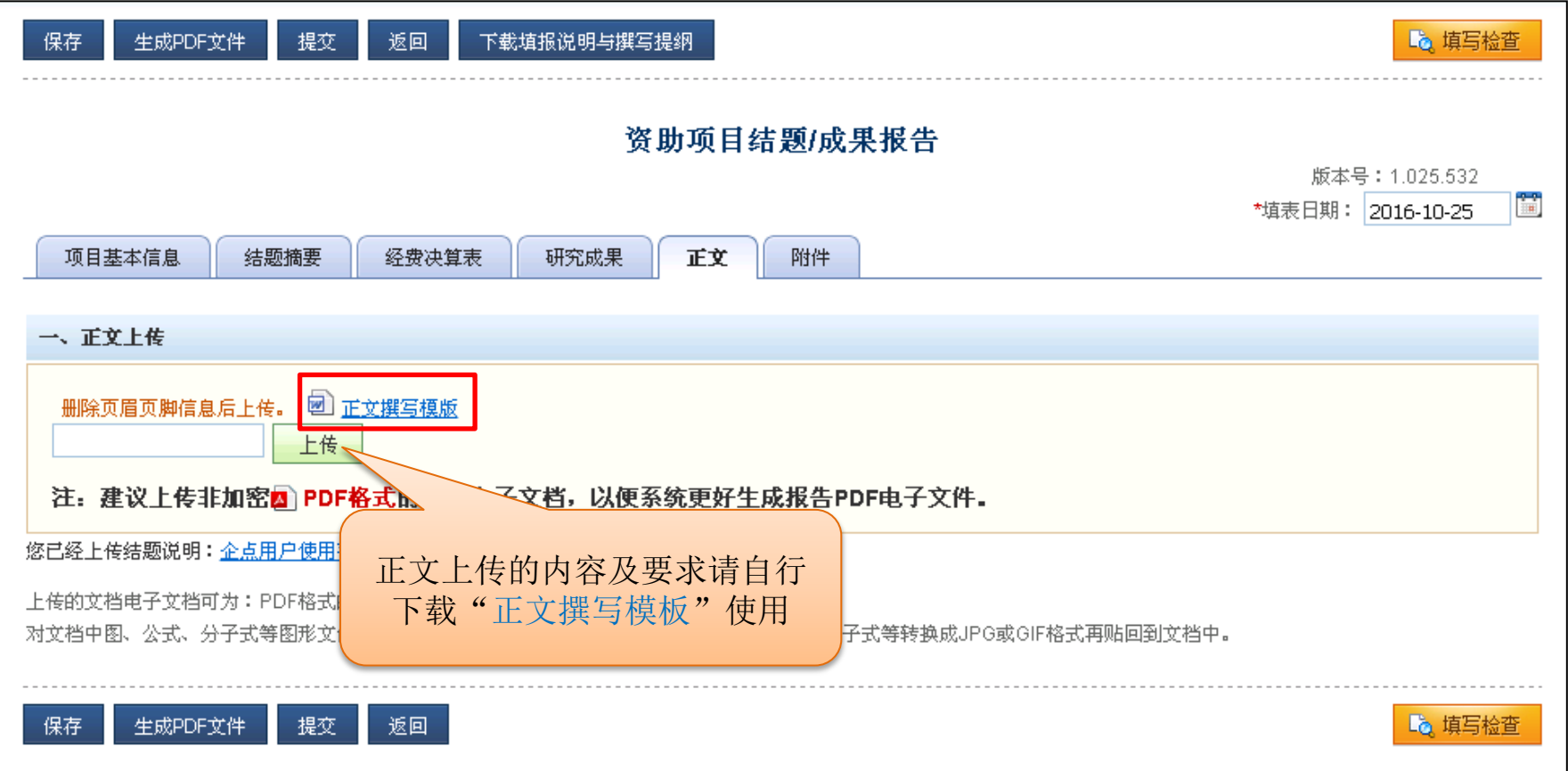

# 七、结题/成果报告-附件材料上传

• 上传的电子附件材料应为项目负责人和参与者取得的与资助项目相关的**代表性** 研究成果。

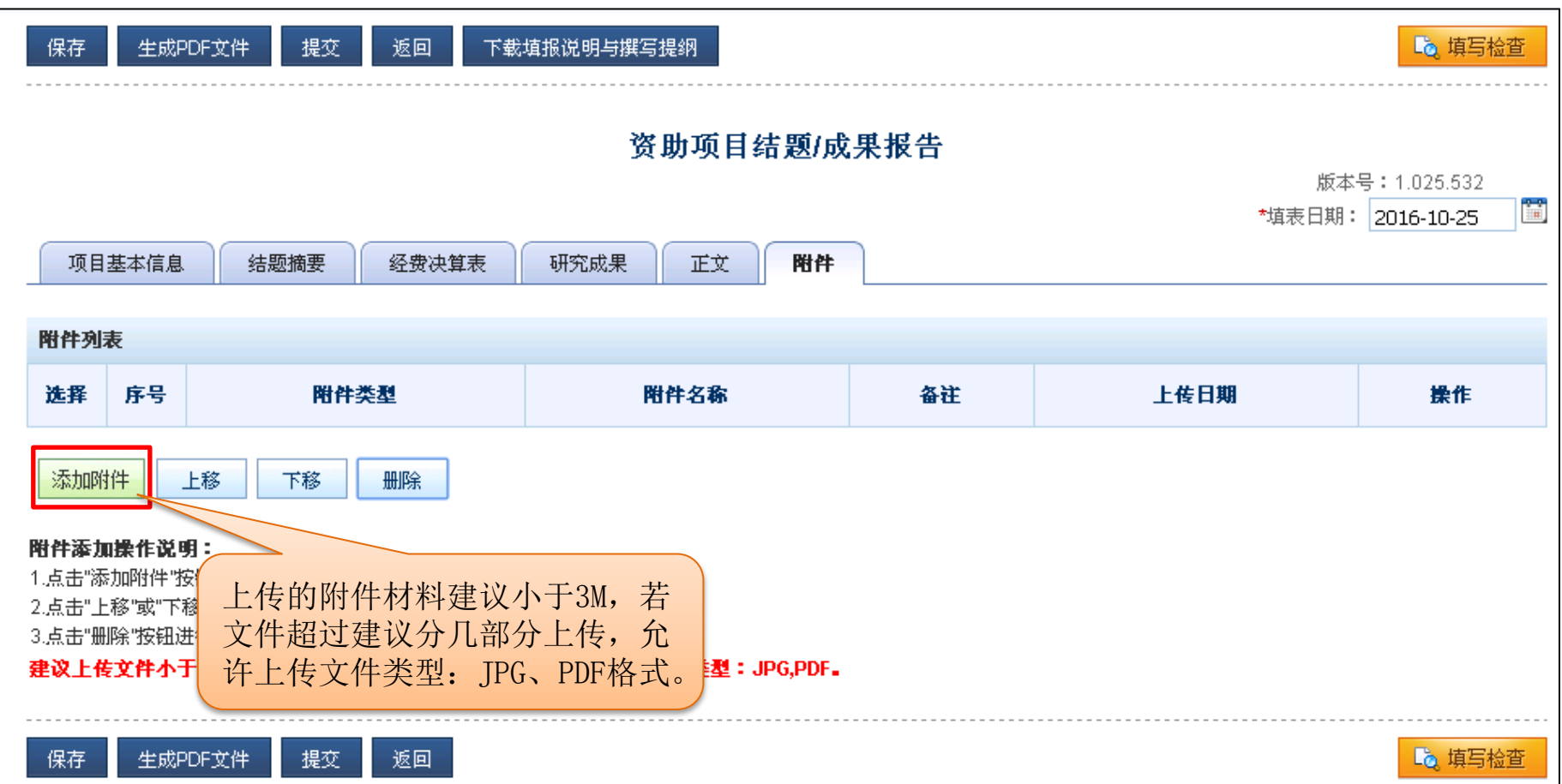